## Modifying the MS Word 2007 & 2010 normal.dotm Template

http://www.speakeasysolutions.com/blog/2009/11/26/modifying-word-2007-normal-dotm-template/ March 12, 2013 Alexandria

One of the greatest unanswered questions of all time will inevitably go down in history as: "Why did Microsoft change the normal.dot template of MS Word to Calibri 11 with extra spacing and multiple lines?" The question following that will be: "Who on this planet actually enjoys using this style?" My speculations and further comments on the matter cannot be written in a public venue.

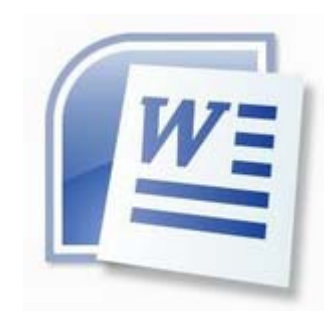

So, what is the normal.dot or normal.dotm? This is the "blank" document on which all new MS Word documents are based. If you work at a larger office or corporation, chances are your IT staff have already rectified this ghastly situation for you. If you are a solo practitioner or in a small office, you are perhaps still struggling with the aforementioned unwieldly style. Here is the quick solution.

Open MS Word.

In 2007, click on the Office Button in the upper left corner of your screen. Click on Open. Under *Microsoft Office Word* there will be a folder labelled Templates. Click Templates and then double click the Normal.dotm file. This should open the MS Word 2007 template.

In 2010, click File> Open. Under *Microsoft Word* there will be a folder labelled Templates. Click Templates and then double click the Normal.dotm file. This should open the MS Word 2010 template.

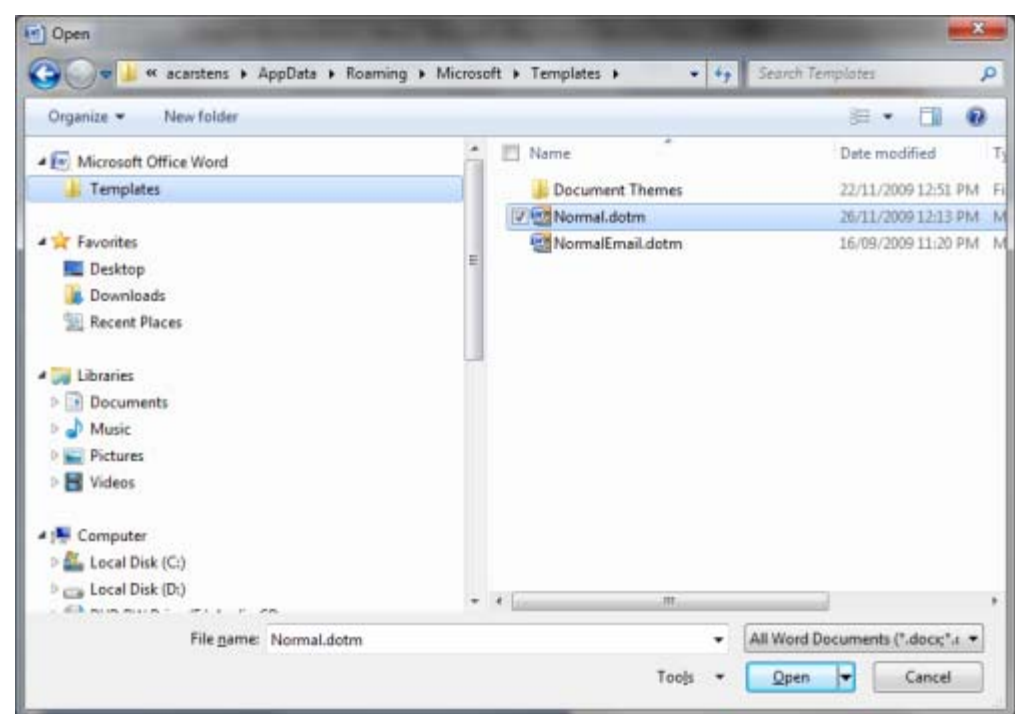

[click image for larger view]

Press on the keyboard to select everything (even though there is nothing but one blank line there). Now you are free to change the Font (perhaps to Times New Roman), and Font Size (perhaps to 12). Most importantly, click on Paragraph (the region highlighted in the screenshot below with a red box) and edit the spacing according to your personal preferences (likely what is displayed in the screenshot below).

PrintFriendly.com: Print web pages, create PDFs

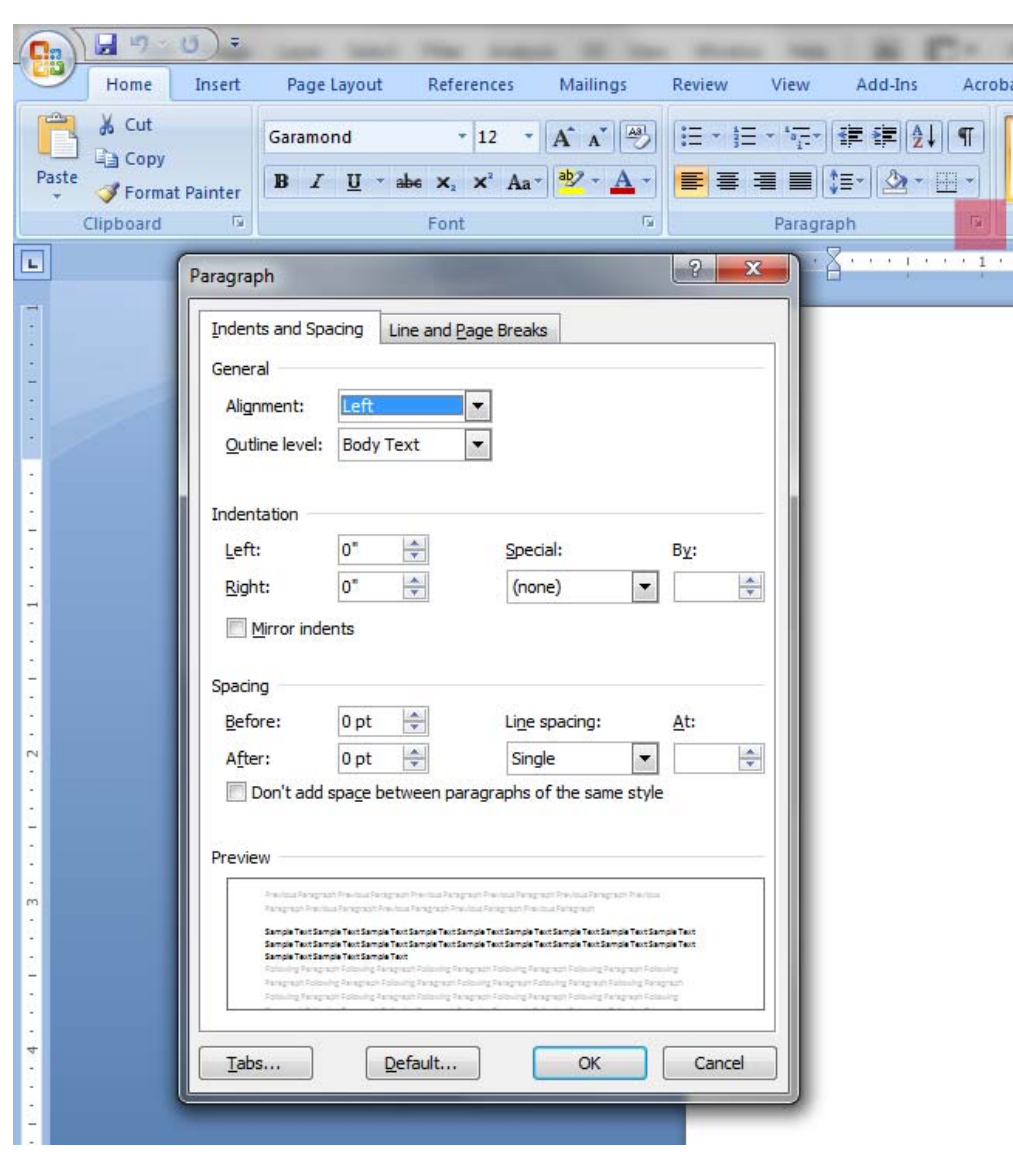

[click image for larger view]

Save the document template with your changes. All future documents created will carry the formatting style you previously set in the template.

## Similar Posts

- 1. Dragon Command to Set Normal Spacing in WordPad, MS Word & MS Outlook Adjust spacing between paragraphs....
- 2. Creating & Editing Templates in Microsoft Word (for Dragon Medical users) If a physician is not using an EMR, they often make use of Microsoft Word for their new consult and follow up letters, in addition to their medical legal reports....
- 3. Using AutoText in MS Word 2010 for Medical Offices Instead of using an EMR (electronic medical record ) solution in your medical office, do you use MS Word 2010? If so, and you are not conversant in the use...
- 4. Pasting Options in MS Word 2010 (eliminate frustrations associated with copying from another source and pasting in MS Word) Do you copy information from the Internet (a web page), a PDF, or another document for the purpose of pasting into your Microsoft Word document? Only to find that images...
- 5. Creating Medical Templates in MS Word for use with Dragon Medical & Speakeasy Solutions Inc. Training Sessions This information is primarily geared towards prospective and new clients of Speakeasy Solutions Inc., as well as existing clients who are beginning to use MS Word for their document creation....
- 6. Pasting in MS Word (contending with formatting horrors) Copying (from any source such as a web page, other document, PDF, or email) and pasting into a Microsoft Word document can present itself with the horrors of having to...
- 7. Dragon Disabled by MS Word (loss of functionality) One of the most problematic issues in using Dragon with MS Office is the utterly (seemingly) random loss of functionality within MS Office — specifically MS Word and MS Outlook....